# Általános információk

## Tartalom

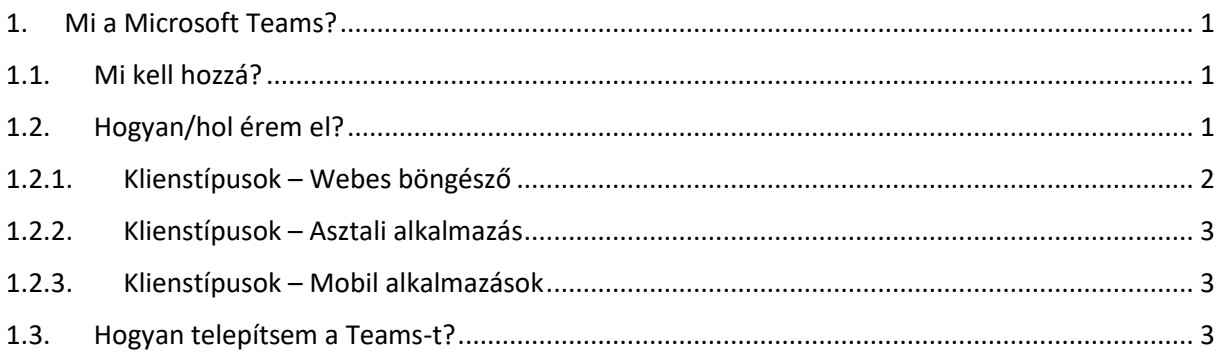

# <span id="page-0-0"></span>1. Mi a Microsoft Teams?

A Microsoft Teams egy egységes kommunikációs és kollaborációs platform, ami kombinálja az egyetemi/munkahelyi kapcsolattartást (chatelést), a videó- és hanghívásokat, illetve közös fájlok tárolását, megosztását és az ezeken való közös munkavégzést. Működéséhez elengedhetetlenül szükséges az élő internet kapcsolat!

### <span id="page-0-1"></span> $1.1.$ Mi kell hozzá?

Tulajdonképpen egy élő internetkapcsolat elegendő, mert böngészőben minden elérhető, Chrome és Microsoft Edge ajánlott.

A teljes funkcionalitáshoz azonban gépére letöltve asztali alkalmazásként javasoljuk a használatot.

A Teams az O365 szolgáltatás részeként is tekinthető.

### <span id="page-0-2"></span>Hogyan/hol érem el?  $12$

A https://office.com oldalon tud bejelentkezni a webes szolgáltatásba (felhőszolgáltatás).

Ez alapból az O365 szolgáltatásokhoz visz, de innen lehet elérni a Teams alkalmazást is.

A bejelentkezéshez használja az

- · egyetemi email címét (oktatók, dolgozók esetén ez @uni-corvinus.hu végződésű, hallgatók esetén @stud.uni-corvinus.hu)
- · a cusman jelszavát (ez ugyanaz a jelszó, amivel az egyetemi gépekre vagy az egyetemi levelezésébe is be tud jelentkezni)

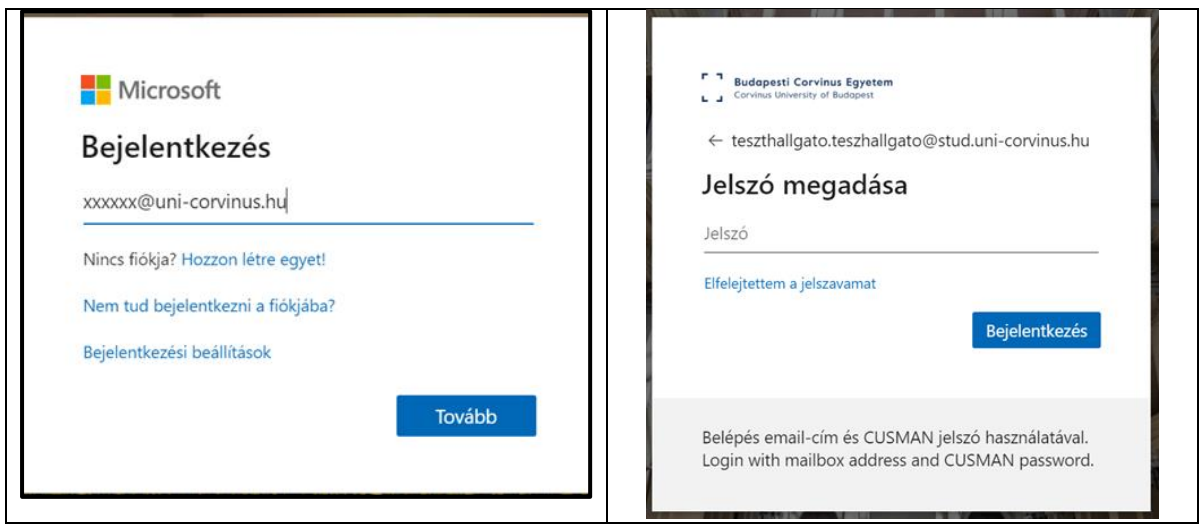

## A bejelentkezés után a következő képernyőhöz jutunk:

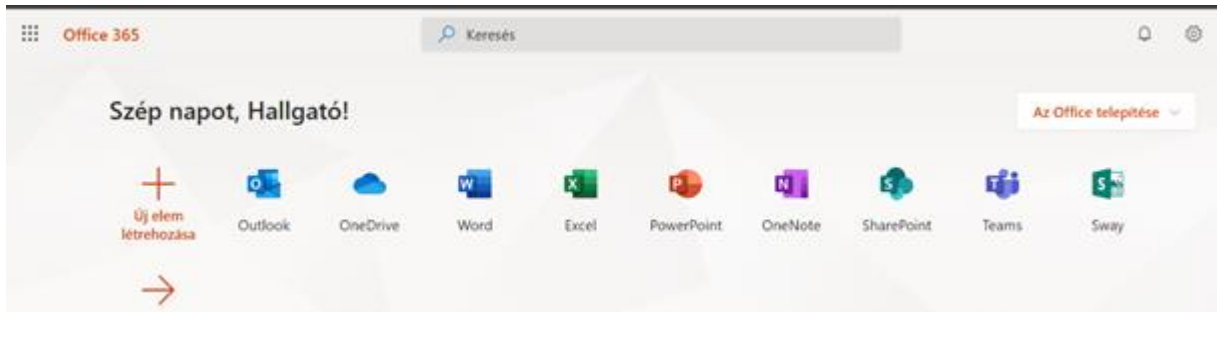

## 1.2.1. Klienstípusok – Webes böngésző

<span id="page-1-0"></span>A Microsoft ajánlása alapján az Edge vagy Chrome böngészőkkel érhető el a legtöbb funkció hibátlanul, az Internet Explorer 11 és a Firefox böngészőknél vannak kompatibilitási problémák.

A böngészős változat nem teljes funkcionalitással bír, így például Office használata esetén bár minden formázást teljes mértékben jól megjelenít, a formázások módosítására csak korlátozottan képes. Hasonlóan lehetnek különbségek a Teams használatában is.

Vendég oktatók (szerződésesek) és vendég hallgatók csak a Böngészőben indított változat használatára jogosultak a Corvinus által biztosított O365 fiókjukkal.

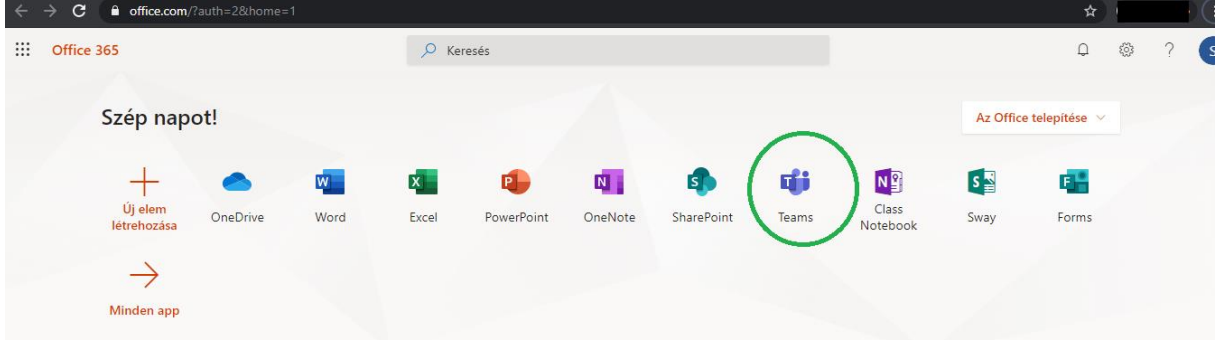

A Teams alkalmazás ikonjára (zöld keretben) kattintva jutunk el a Teams webes alkalmazáshoz.

## 1.2.2. Klienstípusok – Asztali alkalmazás

<span id="page-2-0"></span>O365 telepített változata biztosít teljes kompatibilitást a felhős szolgáltatásokkal.

A főállású dolgozók és a hallgatók, amíg a cusmanjuk él, letölthetnek és használhatnak O365 telepített változatot, melyet a fentebbi ablakban látható "Az Office telepítése" linkre kattintva tölthetnek le. Az első használat előtt bármelyik modulban (pl. Word) az egyetemi e-mail címével és cusman jelszavával bejelentkezve aktiválni kell a telepített alkalmazást. Az O365 letölthető Windows és Mac OS operációs rendszerekre. (A Linux nem támogatott.)

Vendég oktatók (szerződésesek) és vendég hallgatók csak a Böngészőben indított változat használatára jogosultak a Corvinus által biztosított O365 fiókjukkal.

Használható még Office 2016 és Office 2019 telepített alkalmazás is, bár előbbi kompatibilitása korlátozottabb.

<span id="page-2-1"></span>A telepített alkalmazás teljes funkcionalitást biztosít.

## 1.2.3. Klienstípusok – Mobil alkalmazások

Az Office mobil alkalmazásai letölthetők a különböző áruházakból (Apple Store, Google Play). Ezek megjelenítésre tökéletesen alkalmasak, de mint a böngészős változatnál, itt is igaz, hogy a szerkesztési funkcionalitás erősen korlátos.

Ez a Microsoft Teams-re is igaz, így egy hasonló eszközt tud telepíteni a telefonjára, mint a Hangouts vagy a Messenger, de a Teams bővebb funkcionalitással bír.

Az ISZK az asztali alkalmazás használatát tudja támogatni, mert a teljes funkcionalitás csak abban érhető el.

## <span id="page-2-2"></span>1.3. Hogyan telepítsem a Teams-t?

Közvetlenül a Microsoft oldaláról tudja letölteni és telepíteni a programot [ezen a linken](https://products.office.com/hu-hu/microsoft-teams/download-app)

Másik lehetőség ha már használta a webes alkalmazást azt megnyitva (lásd: [Klienstípusok –](#page-1-0) Webes [böngésző\)](#page-1-0) a következő képernyőhöz jutunk. Bal alsó sarokban talál ikont erre a célra.

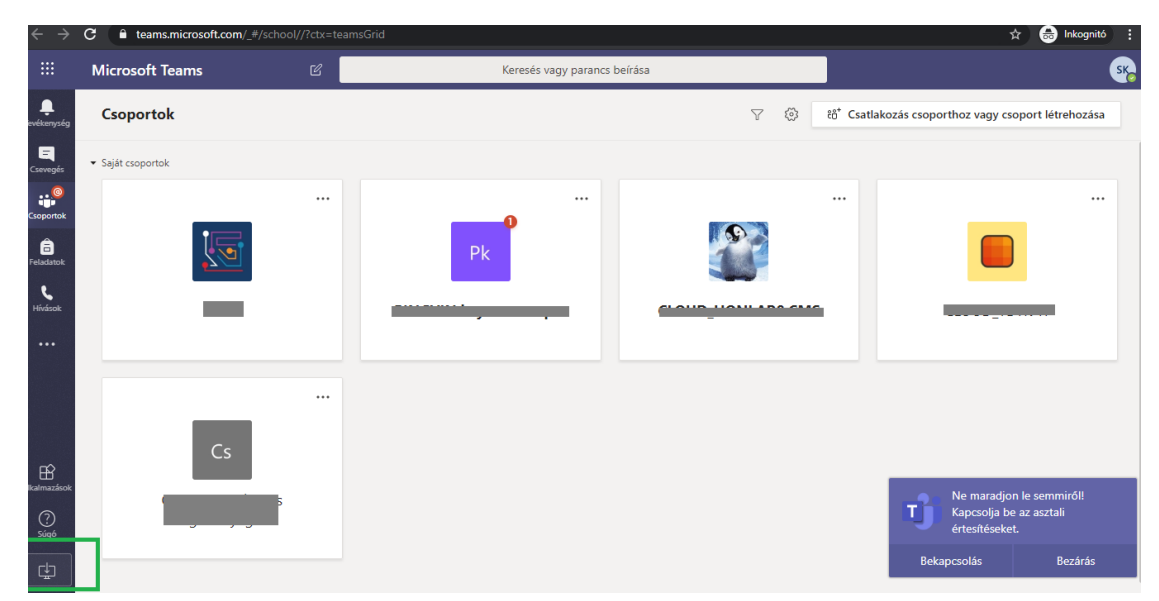

A képernyő nagyobb része a saját csoportokat tartalmazza – ez mindenkinél más és más.

A bal oldalon látható a Teams menüje. Az alsó zöld keretben lévő ikonra kattintva telepíthető az alkalmazás.

Ekkor a böngésző beállításától függően letöltődik egy fájl (egy .exe kiterjesztésű fájl), aminek segítségével telepíthető a Teams. A fájl megnyitására indul a telepítés. Itt a szükséges jelzések szerint kell eljárni, hogy települjön az alkalmazás.

A telepítés eredményeként meg fog jelenni az asztalon az alkalmazás indítóikonja.

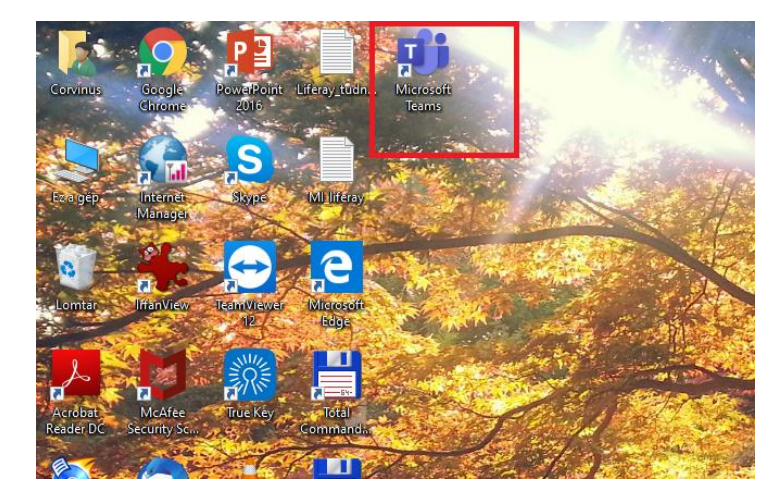

Innentől kezdve használható lesz a gépén az alkalmazás.

Az ikonra kattintással nyitható meg. Indításkor az alkalmazás ablaka lényegében megegyezik a webes nézettel.